# **Monitor Dell 38 - U3821DW**

Dell Display Manager Panduan Pengguna

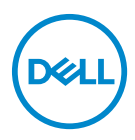

**Model: U3821DW Model menurut Peraturan: U3821DWb** **CATATAN: CATATAN menunjukkan informasi penting yang membantu Anda memanfaatkan komputer Anda dengan lebih baik.**

**PERHATIAN: PERHATIAN menunjukkan potensi kerusakan pada perangkat keras atau hilangnya data jika instruksi tidak diikuti.**

**PERINGATAN: PERINGATAN menunjukkan potensi kerusakan pada properti, cedera diri, atau kematian.**

**Hak cipta © 2021 Dell Inc. atau anak perusahaannya. Hak cipta dilindungi undang-undang.**

Dell, EMC, dan merek dagang lainnya adalah merek dagang Dell Inc. atau anak perusahaannya. Merek dagang lainnya mungkin adalah merek dagang masing-masing pemiliknya.

2021 - 01

Rev. A00

# **Daftar Isi**

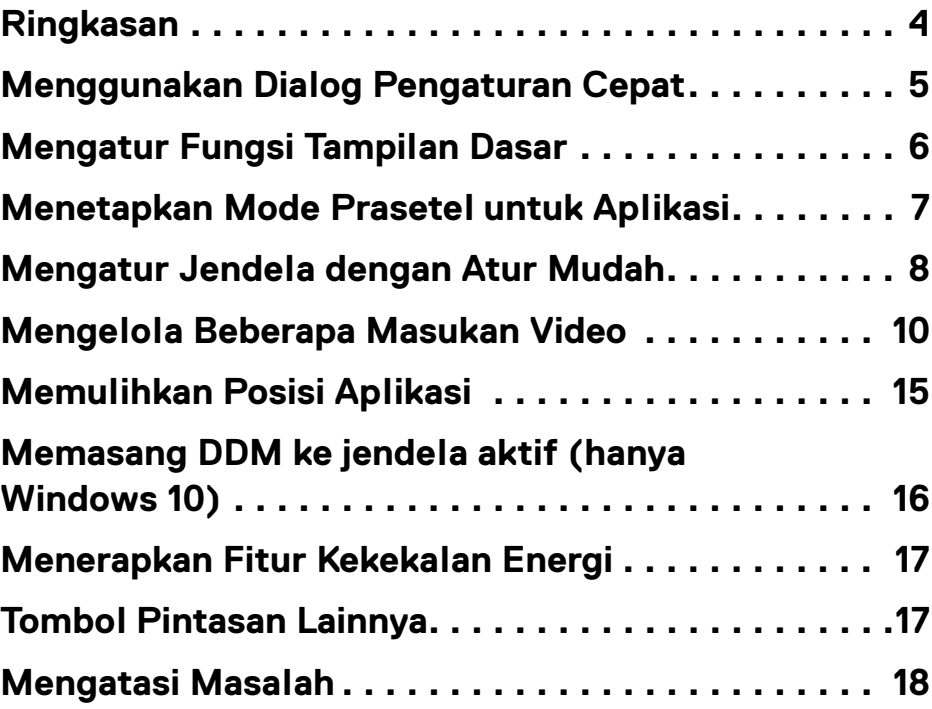

 $(\nabla)$ 

# <span id="page-3-0"></span>**Ringkasan**

Dell Display Manager (DDM) adalah sebuah aplikasi Microsoft Windows yang digunakan untuk mengelola sebuah monitor atau sekelompok monitor. Aplikasi ini memungkinkan penyesuaian tampilan gambar, penetapan pengaturan otomatis, pengelolaan energi, pengaturan jendela, rotasi gambar dan ftur-ftur lain pada monitor Dell tertentu. Setelah diinstal, Dell Display Manager berjalan setiap kali sistem mulai dan menempatkan ikonnya di baki notifikasi. Informasi tentang monitor yang terhubung ke sistem tersedia ketika menggerakkan kursor di atas ikon baki notifikasi.

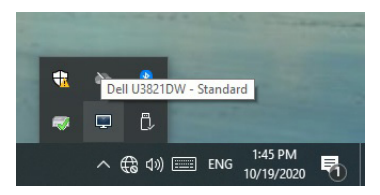

Atau, Anda dapat meluncurkan DDM dengan mengklik kanan latar belakang desktop untuk memilih Dell Display Manager dari menu desktop.

**CATATAN: Dell Display Manager menggunakan saluran DDC/CI untuk berkomunikasi dengan. Pastikan DDC/CI diaktifkan dalam menu seperti di bawah ini.**

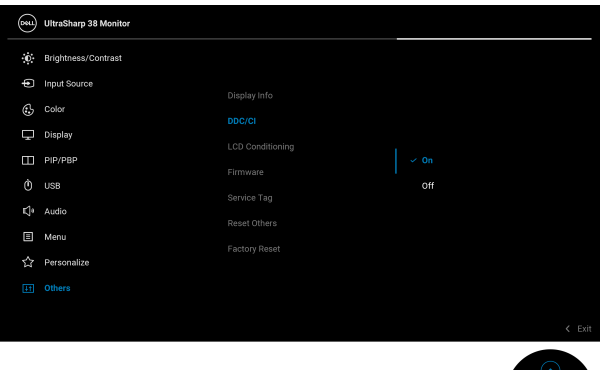

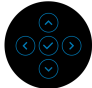

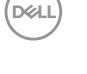

# <span id="page-4-0"></span>**Menggunakan Dialog Pengaturan Cepat**

Kotak dialog **Pengaturan Cepat** dapat dibuka dengan mengklik ikon baki notifikasi Dell Display Manager. Apabila ada lebih dari satu monitor Dell yang didukung terhubung ke komputer, sebuah monitor target yang spesifik dapat dipilih menggunakan menu. Kotak dialog **Pengaturan Cepat** memungkinkan Anda dengan mudah menyetel kecerahan, kontras, resolusi, tata letak jendela, dan sebagainya. Anda dapat memilih **Manual Mode (Mode Manual)** atau **Auto Mode (Mode Otomatis)**, dan resolusi layar dapat diganti.

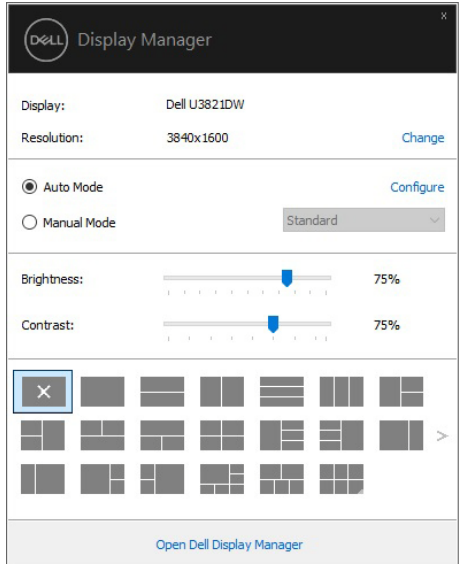

Kotak dialog **Pengaturan Cepat** juga memberi akses ke antarmuka pengguna Dell Display Manager lanjutan yang digunakan untuk menyetel fungsi-fungsi Dasar, mengonfigurasikan mode otomatis dan mengakses fitur-fitur lain.

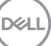

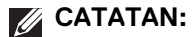

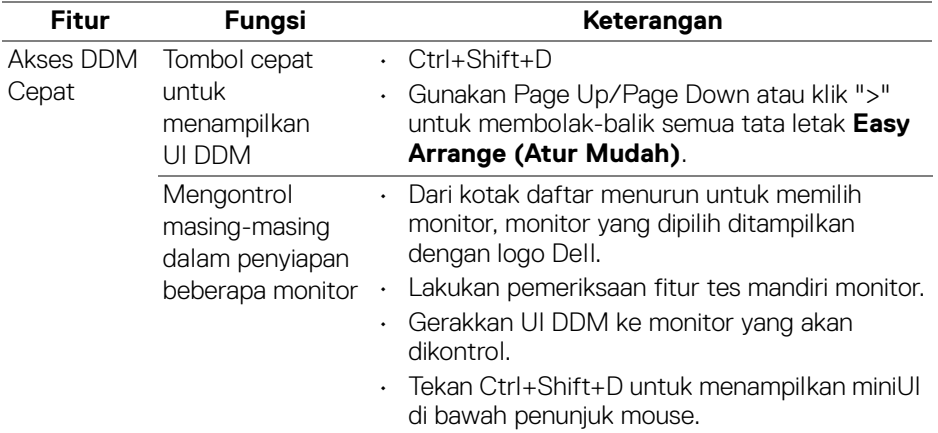

#### <span id="page-5-0"></span>**Mengatur Fungsi Tampilan Dasar**

Pilih **Manual Mode (Mode Manual)** yang memungkinkan Anda memilih secara manual mode prasetel atau memilih **Auto Mode (Mode Otomatis)** berdasarkan aplikasi aktif. Pesan pada layar menampilkan mode prasetel aktif apabila mode prasetel tersebut berubah. **Brightness (Kecerahan)** dan **Contrast (Kontras)** monitor yang dipilih juga dapat disetel secara langsung dari tab **Basic (Dasar)**.

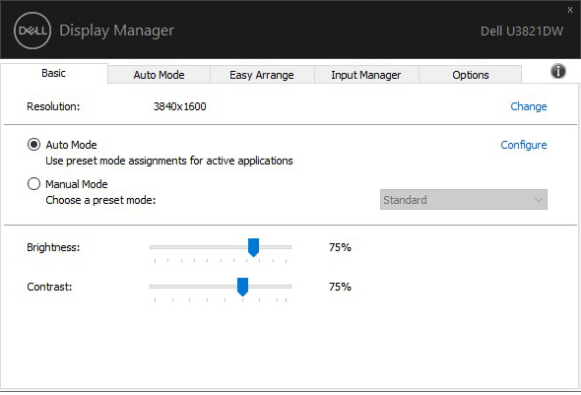

**CATATAN: Jika beberapa monitor Dell dihubungkan, pilih "Enable display matrix control" (Aktifkan kontrol matriks tampilan layar) untuk menerapkan kontrol prasetel kecerahan, kontras dan warna pada semua monitor.**

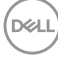

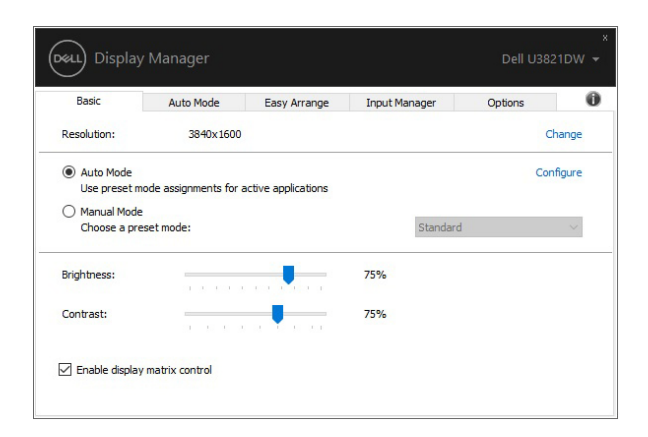

#### <span id="page-6-0"></span>**Menetapkan Mode Prasetel untuk Aplikasi**

Dengan **Auto Mode (Mode Otomatis)** Anda dapat mengaitkan **Preset Mode (Mode Prasetel)** tertentu dengan sebuah aplikasi tertentu, dan menerapkannya secara otomatis. Ketika **Auto Mode (Mode Otomatis)** diaktifkan, Dell Display Manager secara otomatis akan beralih ke **Preset Mode (Mode Prasetel)** yang sesuai apabila aplikasi yang dikaitkan tersebut diaktifkan. **Preset Mode (Mode Prasetel)** yang ditetapkan ke sebuah aplikasi tertentu mungkin sama pada masingmasing monitor yang dihubungkan, atau Mode Prasetel tersebut mungkin berbeda dari satu monitor ke monitor lainnya.

Dell Display Manager dikonfigurasikan sebelumnya untuk banyak aplikasi populer. Untuk menambah aplikasi baru ke daftar penetapan, cukup seret aplikasi dari desktop, Menu Mulai Windows atau tempat lainnya, dan jatuhkan pada daftar sekarang.

#### **CATATAN: Penetapan Preset Mode (Mode Prasetel) untuk file batch, script, dan loader, serta file yang tidak dapat dieksekusi seperti arsip zip atau file yang dikemas, tidak didukung.**

Anda dapat juga mengonfigurasikan mode prasetel Game (Permainan) yang akan digunakan bila aplikasi Direct3D berjalan dalam mode layar-penuh. Untuk menghindari satu aplikasi menggunakan mode, tetapkan mode prasetel berbeda dengannya.

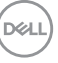

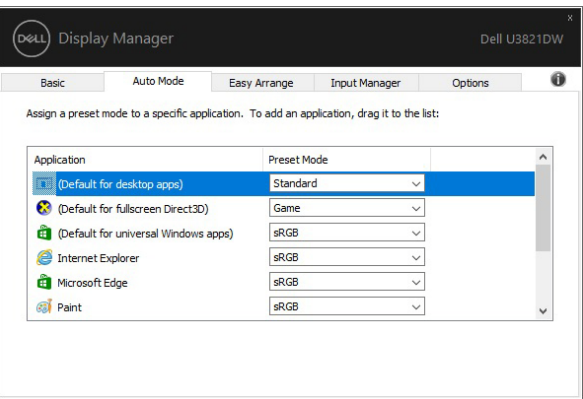

#### <span id="page-7-0"></span>**Mengatur Jendela dengan Atur Mudah**

**Easy Arrange (Atur Mudah)** membantu Anda mengatur jendela aplikasi di desktop secara efektif. Pilih terlebih dulu pola tata letak yang telah ditentukan yang cocok degan pekerjaan Anda, kemudian hanya perlu menyeret jendela aplikasi ke dalam zona yang ditentukan. Tekan ">" atau gunakan tombol Page Up/Page Down untuk menemukan tata letak lainnya.

Untuk membuat tata letak kustom, klik kanan gambar kecil dengan segitiga kecil di sudut kanan bawah, susun jumlah baris dan kolom di jendela terbuka, lalu klik **OK** untuk menyiapkan susunan pilihan Anda.

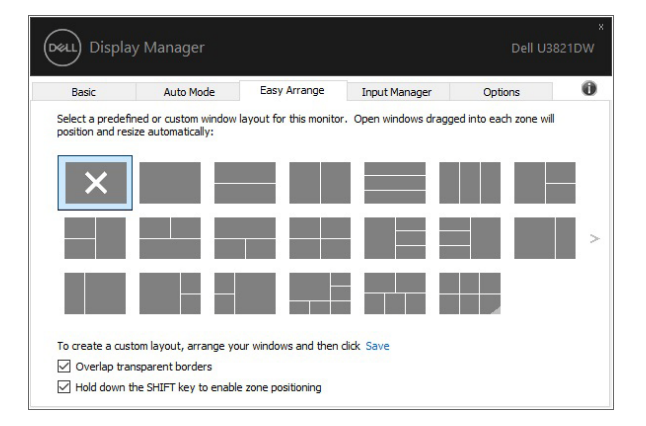

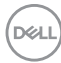

Untuk Windows 10, Anda dapat menerapkan berbagai tata letak jendela untuk setiap desktop virtual.

Jika Anda sering menggunakan fitur jajarkan Windows, Anda dapat memilih **"Hold down the SHIFT key to enable zone positioning" (Tahan tombol SHIFT untuk mengaktifkan pemosisian zona)**. Ini memberi Windows prioritas jajarkan daripada **Easy Arrange (Atur Mudah)**. Kemudian tekan tombol Shift untuk menggunakan pemosisian **Easy Arrange (Atur Mudah)**.

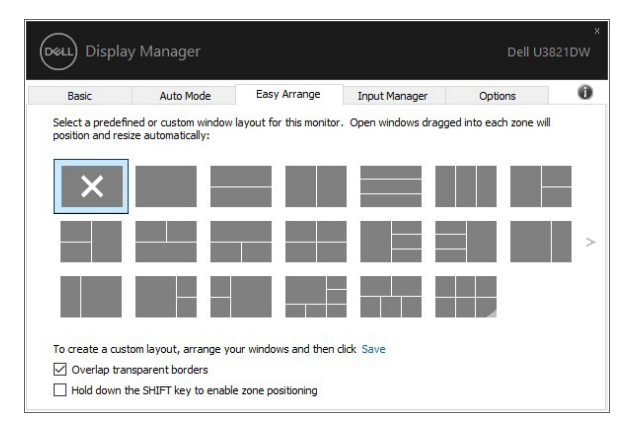

Jika menggunakan beberapa monitor dalam suatu susunan atau matriks, tata letak **Easy Arrange (Atur Mudah)** dapat diterapkan pada semua monitor sebagai satu desktop. Pilih **"Span multiple monitors" (Bentangkan beberapa monitor)** untuk mengaktifkan fitur ini. Anda harus meluruskan monitor benar untuk membuatnya efektif.

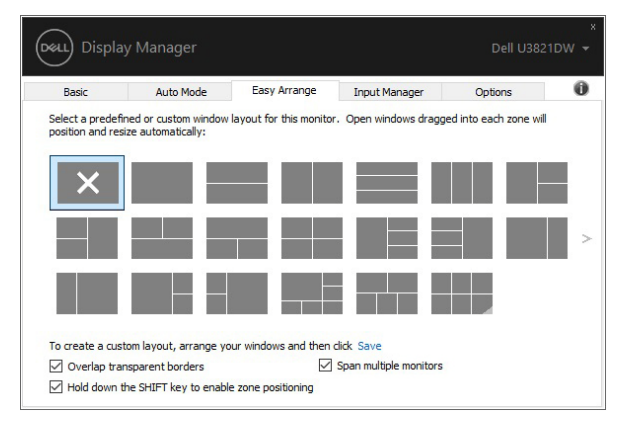

DELI

Ada cara lanjutan lainnya untuk penggunaan **Easy Arrange (Atur Mudah)**. Lihat tabel di bawah.

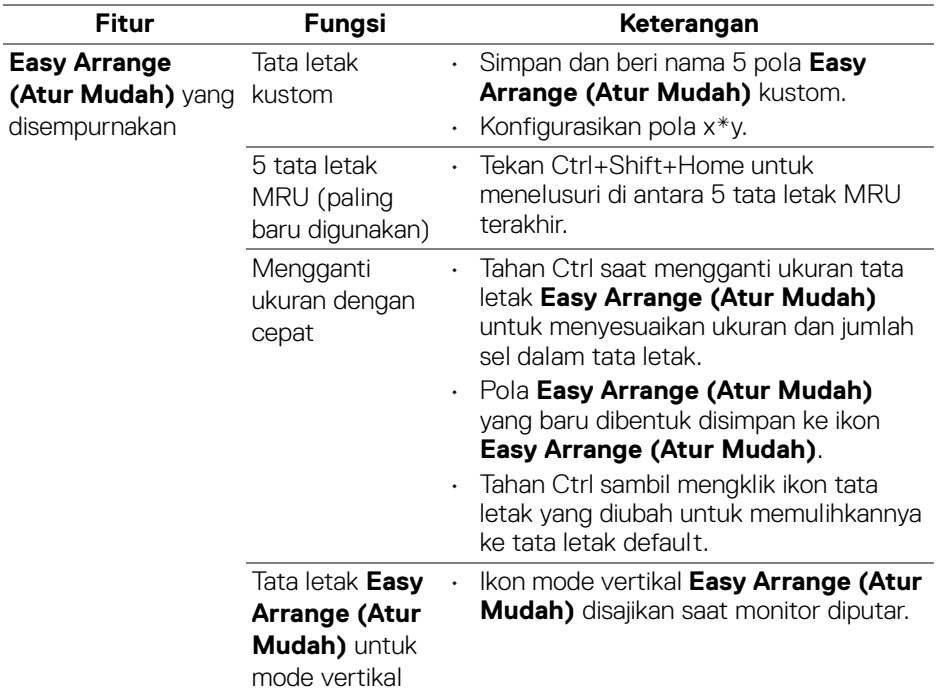

**CATATAN: Beberapa aplikasi memerlukan resolusi efektif minimum untuk jendelanya. Aplikasi ini mungkin tidak cocok dalam zona Easy Arrange (Atur Mudah) jika zona tersebut lebih kecil daripada ukuran jendela yang diperlukan.** 

## <span id="page-9-0"></span>**Mengelola Beberapa Masukan Video**

Tab **Input Manager (Manajer Masukan)** menyediakan cara yang menyenangkan bagi Anda untuk mengelola berbagai masukan video yang terhubung ke monitor Dell Anda. Ini dapat membuat cara yang sangat mudah untuk mengalihkan antara beberapa masukan ketika Anda bekerja dengan berbagai komputer.

Semua port masukan video tersedia bagi monitor Anda yang tertera. Anda dapat memberikan pada setiap masukan nama yang Anda sukai. Harap simpan perubahan Anda setelah mengubahnya.

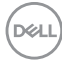

Anda dapat menentukan tombol pintas agar dapat beralih dengan cepat ke masukan favorit Anda sedangkan tombol pintasan lainnya digunakan antara dua masukan jika Anda sering menggunakannya.

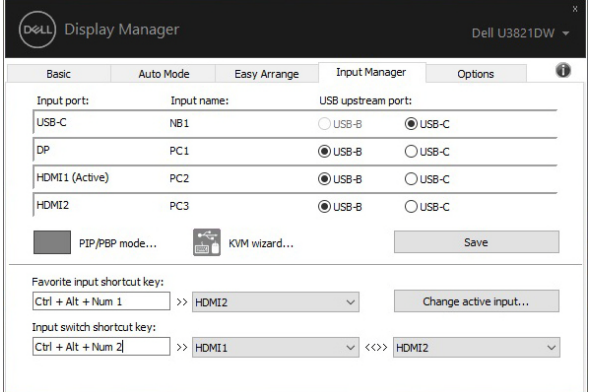

Anda dapat menggunakan daftar menurun ke bawah untuk beralih ke sumber masukan tertentu.

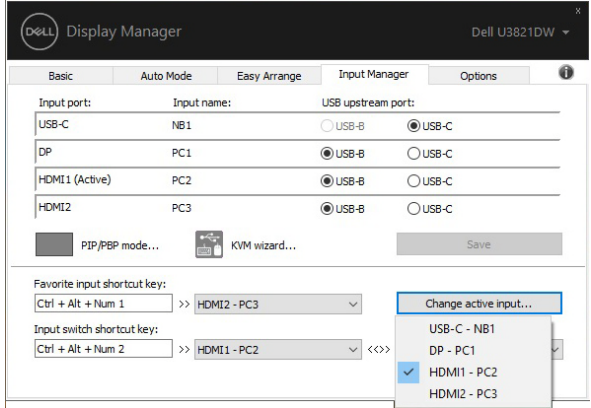

**CATATAN: DDM berkomunikasi dengan monitor Anda bila monitornya menampilkan video dari komputer lain. Anda dapat memasang DDM di PC yang seringkali Anda gunakan dan mengendalikan peralihan masukannya. Anda dapat juga memasang DDM di PC lain yang terhubung dengan monitor.**

DEL

Klik tombol pemilihan **PIP/PBP mode (mode PIP/PBP)** untuk mengatur pilihan penyiapan.

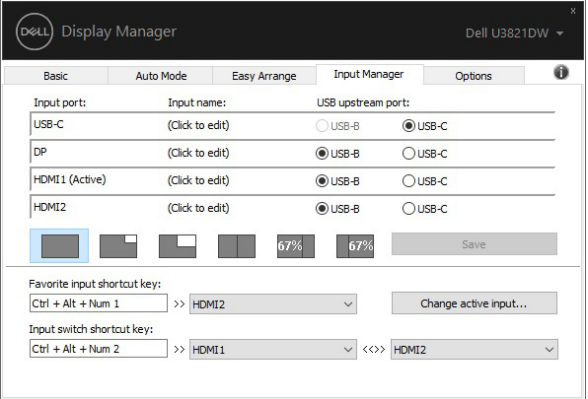

Anda dapat memilih masukan video untuk jendela utama dan sub jendela Anda. Harap simpan perubahan Anda setelah melakukan pemilihan.

Anda dapat menentukan tombol pintasan untuk menukar dengan cepat masukan video antara jendela utama dan sub jendela.

Klik **Video swap (Tukar video)** atau gunakan **Video swap shortcut key (Tombol pintasan tukar video)** yang sudah ditentukan untuk menukar masukan video antara jendela utama dan sub jendela.

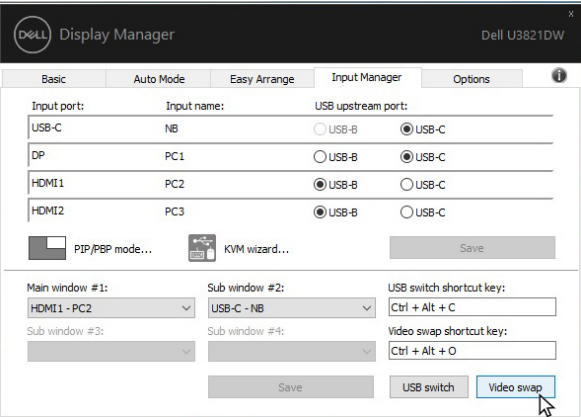

Anda dapat menetapkan port USB upstream dengan masukan video Anda. Port USB upstream yang sudah ditetapkan akan terhubung ke komputer bila videonya terlihat di monitor.

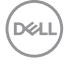

Cara ini bermanfaat terutama bila Anda gunakan mouse atau keyboard yang terhubung ke monitor antara dua komputer. Anda dapat menentukan tombol pintasan agar dapat mengalihkan dengan cepat perangkat antara dua komputer.

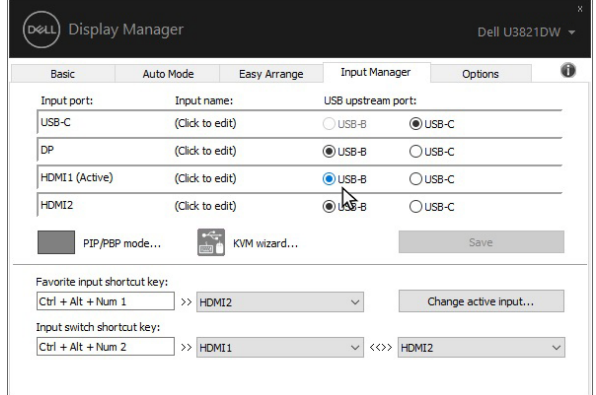

Anda juga dapat menggunakan **KVM wizard (Panduan KVM)** guna menetapkan port USB upstream untuk input video dan pilih partisi tampilan untuk beberapa perangkat.

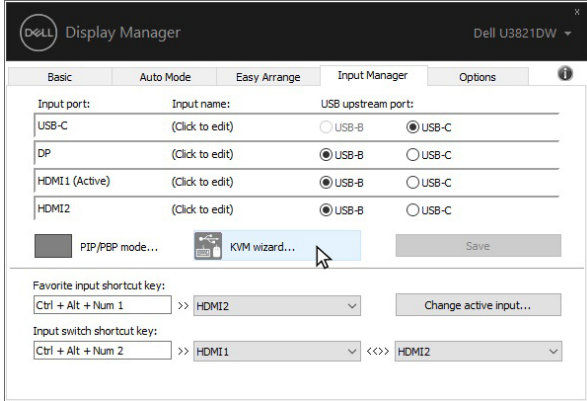

**CATATAN: Pastikan Anda sudah menetapkan port USB upstream untuk masing-masing perangkat terhubung.**

**DEL** 

Bila PIP/PBP aktif, jika Anda berikan satu perangkat (misalnya, mouse) antara dua komputer, Anda dapat mengklik **USB switch (Sakelar USB)** atau gunakan **USB switch shortcut key (Tombol pintasan sakelar USB)** yang sudah ditetapkan agar dengan cepat dapat mengalihkan perangkat antara dua komputer.

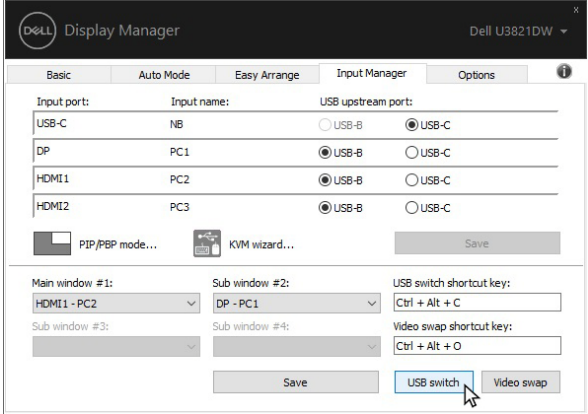

- **CATATAN: Pastikan Anda sudah menetapkan port USB upstream untuk masing-masing dari dua komputer tersebut.**
- **CATATAN: Pastikan perangkat USB dengan benar berhenti sebelum Anda mengalihkannya ke komputer lainnya. Jika tidak dapat menyebabkan masalah misalnya rusaknya data di flashdisk.**

# <span id="page-14-0"></span>**Memulihkan Posisi Aplikasi**

DDM dapat membantu Anda memulihkan jendela aplikasi ke posisinya saat Anda menghubungkan kembali PC ke monitor. Anda dapat dengan cepat mengakses fitur ini dengan mengklik kanan ikon DDM di baki notifikasi.

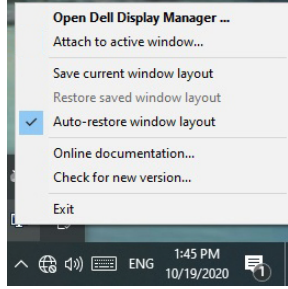

Jika Anda menutup **"Auto-restore window layout" (Otomatis pulihkan tata letak jendela)**, posisi jendela aplikasi akan dilacak dan diingat oleh DDM. DDM secara otomatis meletakkan jendela aplikasi ke posisi awalnya saat Anda menghubungkan kembali PC ke monitor.

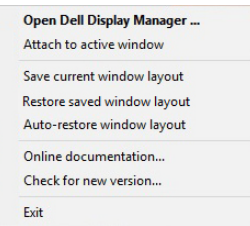

Untuk kembali ke tata letak favorit, terlebih dulu **"Save current window layout" (Simpan tata letak jendela saat ini)** lalu **"Restore saved window layout" (Pulihkan tata letak jendela tersimpan)**.

Anda dapat menggunakan monitor dengan berbagai model atau resolusi dalam rutinitas harian, dan menerapkan berbagai tata letak jendela pada monitor tersebut . DDM dapat mengetahui monitor yang telah Anda hubungkan kembali dan memulihkan aplikasi secara sesuai.

Jika Anda harus mengganti monitor dalam konfigurasi matriks, Anda dapat menyimpan tata letak jendela sebelum penggantian dan memulihkan tata letak setelah monitor baru dipasang.

**CATATAN: Aplikasi Anda harus tetap berjalan agar dapat memperoleh keuntungan dari fitur ini. DDM tidak meluncurkan aplikasi.**

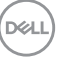

### <span id="page-15-0"></span>**Memasang DDM ke jendela aktif (hanya Windows 10)**

Untuk Windows 10, Anda dapat menambahkan ikon pintasan DDM ke daerah bilah alat jendela aktif. Untuk mengaktifkan fitur ini, klik kanan ikon DDM di baki pemberitahuan dan pilih **Attach to active window (Pasang ke jendela aktif)** dari menu terbuka.

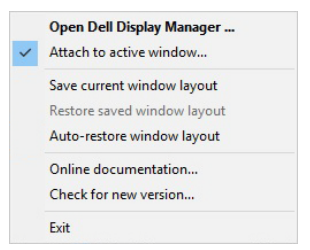

Setelah Anda mengklik kanan ikon itu di bilah alat, menu cepat DDM muncul, menampilkan opsi pada **Auto Mode (Mode Otomatis)** dan **Easy Arrange (Atur Mudah)** agar Anda dapat membuat penyesuaian dengan mudah.

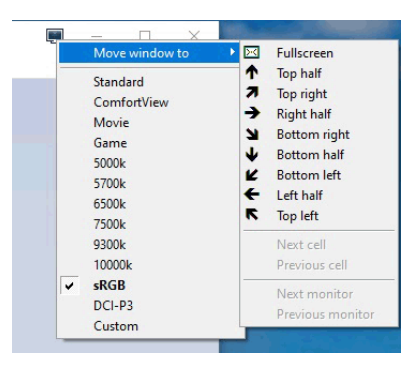

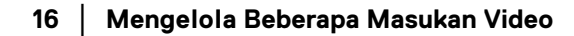

DELI

# <span id="page-16-0"></span>**Menerapkan Fitur Kekekalan Energi**

Tab **Options (Opsi)** menyediakan opsi kekekalan energi PowerNap dan memungkinkan Anda menyesuaikan pintasan keyboard.

Di panel atas, Anda dapat memilih untuk menyetel kecerahan monitor menjadi yang minimum, atau meletakkan monitor tidur ketika pengaman layar diaktifkan.

#### <span id="page-16-1"></span>**Tombol Pintasan Lainnya**

Anda dapat menentukan tombol pintasan untuk akses cepat ke fungsi DDM berikut:

- **Program shortcut key (Tombol pintasan program)**: untuk dengan cepat membuka kotak dialog **Pengaturan Cepat**.
- **Easy Arrange MRU shortcut key (Tombol pintasan MRU Atur Mudah)**: untuk dengan cepat menerapkan 5 tata letak jendela yang paling baru digunakan.
- **Application window shortcut key (Tombol pintasan jendela aplikasi)**: untuk meluncurkan menu cepat untuk opsi pada **Auto Mode (Mode Otomatis)** dan **Easy Arrange (Atur Mudah)**.
- **PIP position shortcut key (Tombol pintasan posisi PIP)**: untuk dengan cepat menerapkan berbagai mode prasetel PIP.

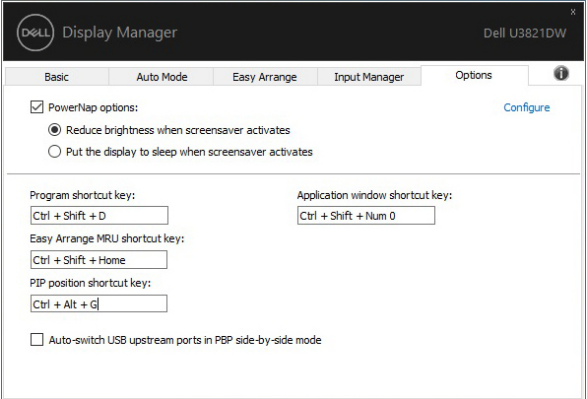

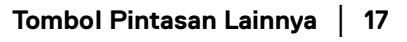

**D**<sup></sup>

# <span id="page-17-0"></span>**Mengatasi Masalah**

Jika DDM tidak dapat berfungsi dengan monitor Anda, DDM akan menampilkan ikon berikut di baki notifikasi.

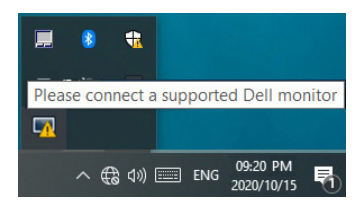

Klik ikon tersebut, DDM menampilkan pesan kesalahan yang lebih detail.

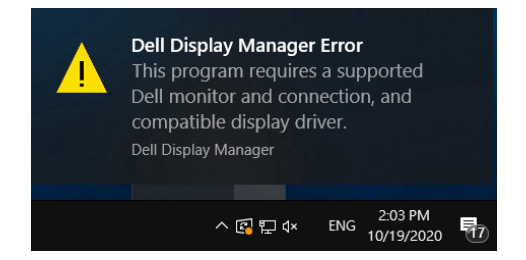

Perhatikan bahwa DDM hanya berfungsi dengan monitor bermerek Dell. Jika Anda menggunakan monitor dari pabrikan lain, DDM tidak mendukung monitor tersebut.

Jika DDM tidak dapat mendeteksi dan/atau berkomunikasi dengan monitor Dell yang didukung, lakukan tindakan berikut untuk mengatasi masalah:

- **1.** Pastikan kabel video tersambung dengan benar ke monitor dan PC, terutama konektor harus dicolokkan dengan rapat.
- **2.** Periksa OSD monitor untuk memastikan DDC/CI diaktifkan.
- **3.** Pastikan Anda mempunyai driver tampilan yang benar dan terbaru dari vendor grafis (Intel, AMD, NVIDIA, dsb.). Driver tampilan seringkali menjadi penyebab kegagalan DDM.
- **4.** Lepaskan semua stasiun dudukan atau kabel perpanjangan atau konverter antara monitor dan port grafis. Beberapa kabel perpanjangan, hub atau konverter murah tidak dapat mendukung DDC/CI dengan baik dan dapat menggagalkan DDM. Perbarui driver perangkat jika versi terbaru tersedia.
- **5.** Restart sistem Anda.

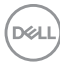

DDM mungkin tidak dapat berfungsi dengan monitor berikut:

- Monitor Dell model sebelum tahun 2013 dan seri D monitor Dell. Anda dapat merujuk ke situs web Dukungan Produk Dell untuk informasi selengkapnya
- Monitor game yang menggunakan teknologi G-sync berbasis NVIDIA
- Tampilan virtual dan nirkabel tidak mendukung DDC/CI
- Untuk beberapa monitor lama model DP 1.2, mungkin MST/DP 1.2 perlu dinonaktifkan menggunakan OSD monitor

Jika PC tersambung ke Internet, Anda akan diberi pesan jika versi terbaru aplikasi DDM tersedia. Sebaiknya Anda mengunduh dan memasang aplikasi DDM yang terbaru.

Anda juga dapat memeriksa ketersediaan versi baru dengan mengklik kanan ikon DDM sambil menekan dan menahan tombol 'Shift'.

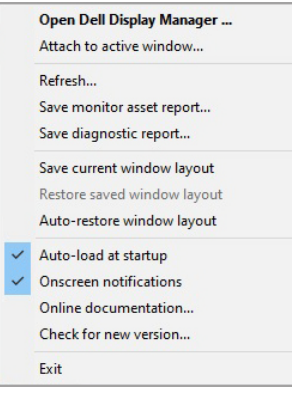

DEL